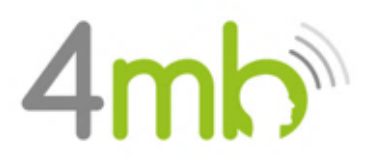

# **Bijlage A - Instructie Cliëntenportaal**

#### **Stappen voor aanmaak van uw cliëntenportaal**

Hierbij vindt u de stappen, op welke wijze u uw cliëntenportaal kunt aanmaken. Verder kunt u in dit portaal uw vragenlijsten invullen, communiceren met uw behandelaar, en behandelplannen en toekomstige afspraken inzien.

#### **SAMENVATTING VAN ALLE STAPPEN**

- **1.** Valideren telefoonnummer
- **2.** Valideren e-mailadres
- **3.** Aanmaken portaal-account
- **4.** Vragenlijsten en zorgvoorwaarden
	- a. Zorgvoorwaarden
	- b. Intakevragenlijst
	- c. Vragenlijst SQ48

1

# **Stap 1. Valideren telefoonnummer**

Om vast te stellen dat wij het juiste telefoonnummer gebruiken, moet u uw telefoonnummer valideren. Als wij u aanmaken als cliënt, ontvangt u een SMS waarin u gevraagd wordt om uw nummer te valideren.

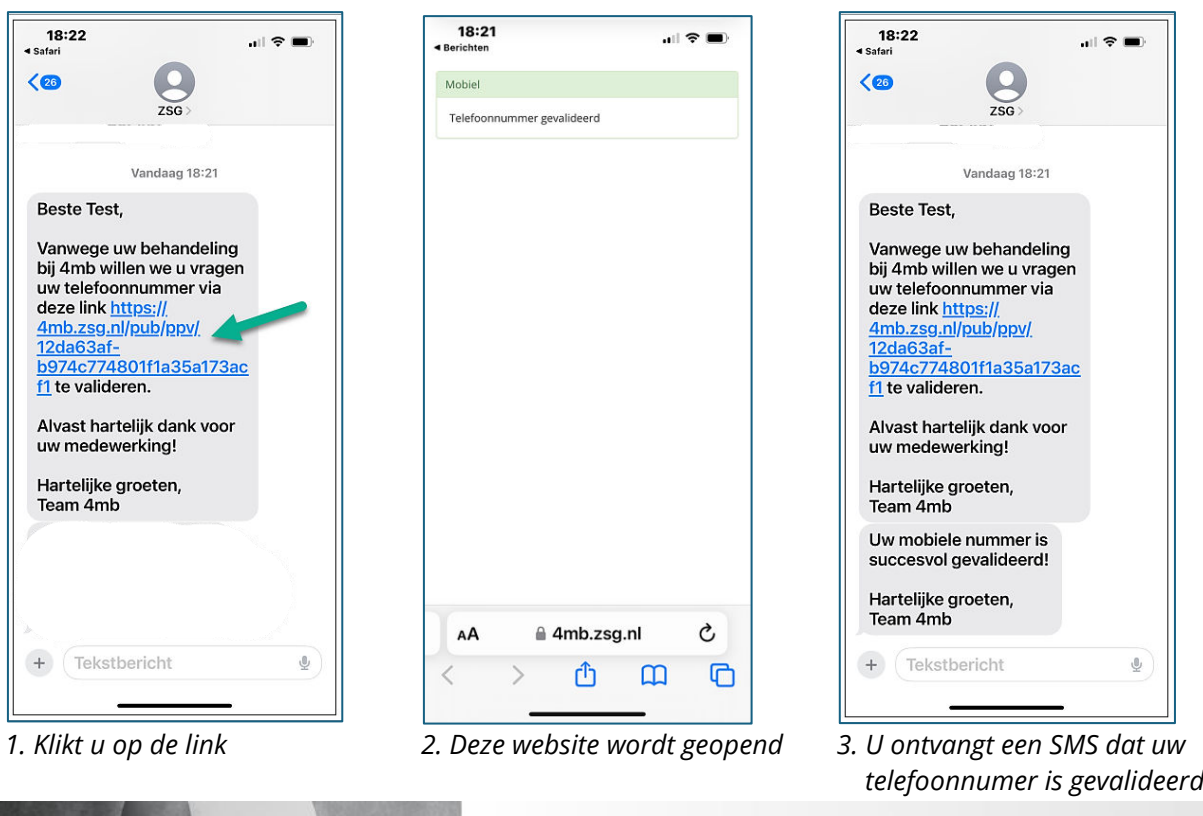

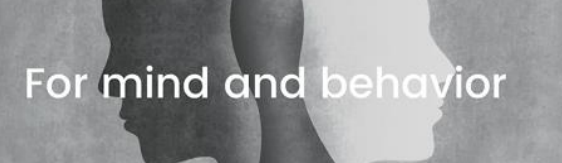

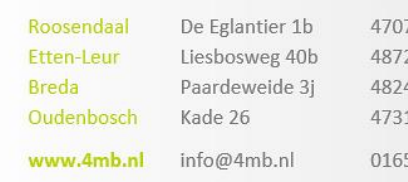

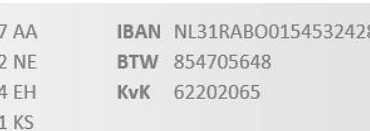

65 769 000

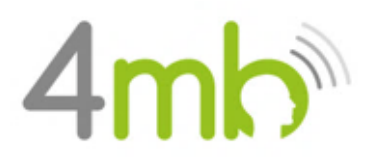

2

## **Stap 2. Valideren emailadres**

Om vast te stellen dat we uw juiste e-mailadres gebruiken, moet u uw e-mail valideren. Als wij u aanmaken als cliënt, ontvangt u een email waarin u gevraagd wordt om uw e-mailadres te valideren.

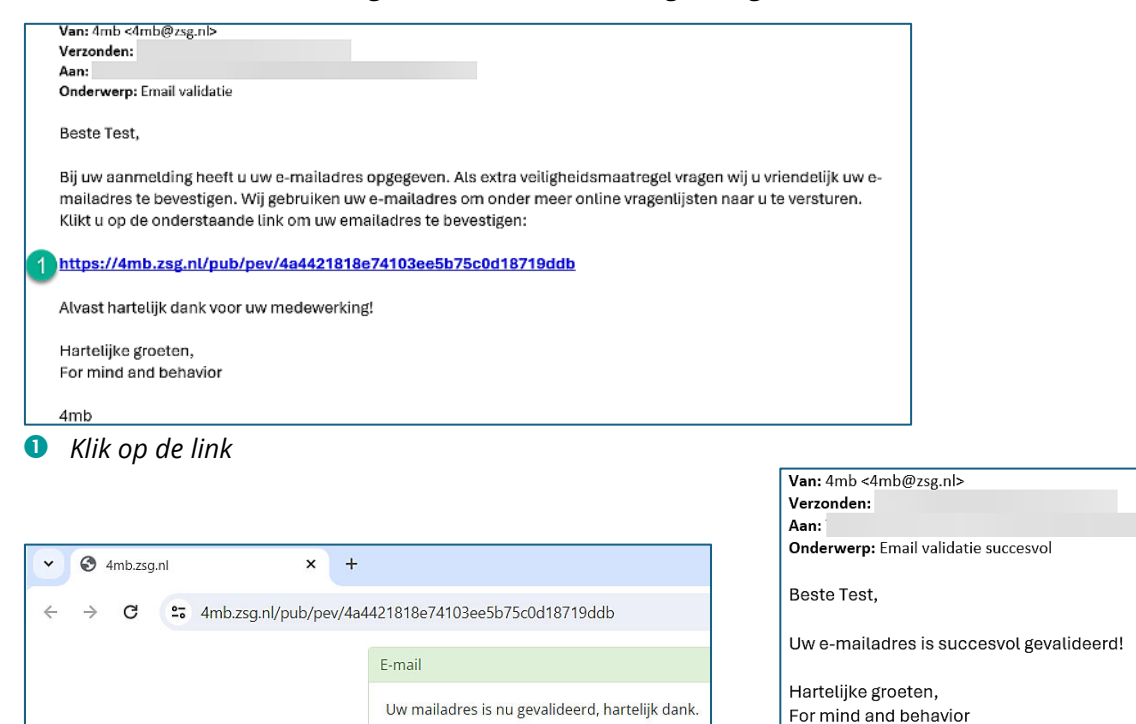

*2. Internet wordt geopend, met een bevestiging 3. U ontvangt tevens een bevestigings-email*

# **Stap 3. Aanmaken portaal-account**

Na het valideren van uw e-mailadres en telefoonnummer, ontvangt u een e-mail om uw eigen cliëntenportaal aan te maken.

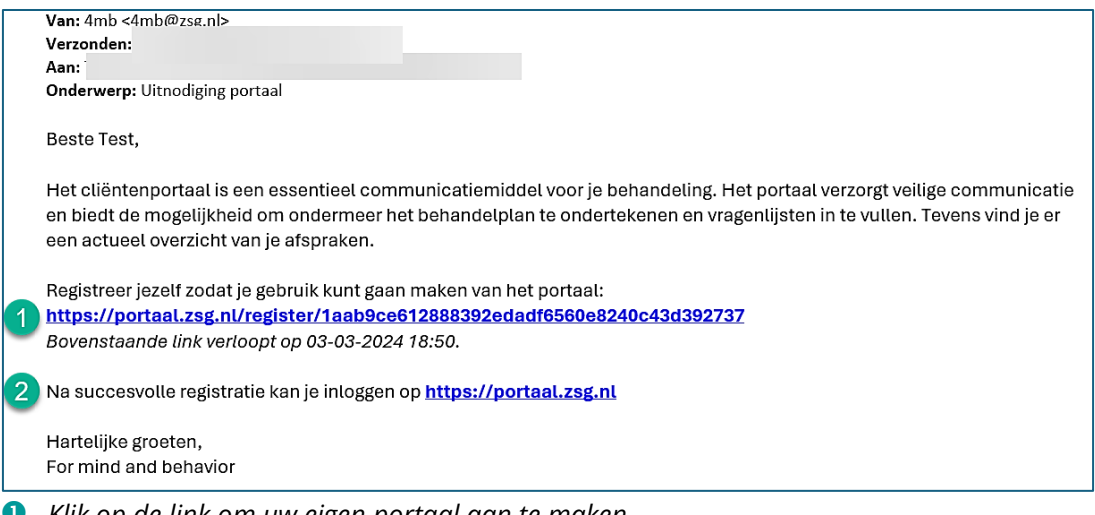

- *Klik op de link om uw eigen portaal aan te maken.*
- *Met deze link kunt u inloggen, nadat uw portaal is aangemaakt. In iedere e-mail die u ontvangt, staat ook de link naar uw portaal*

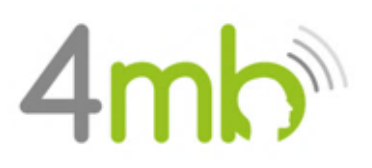

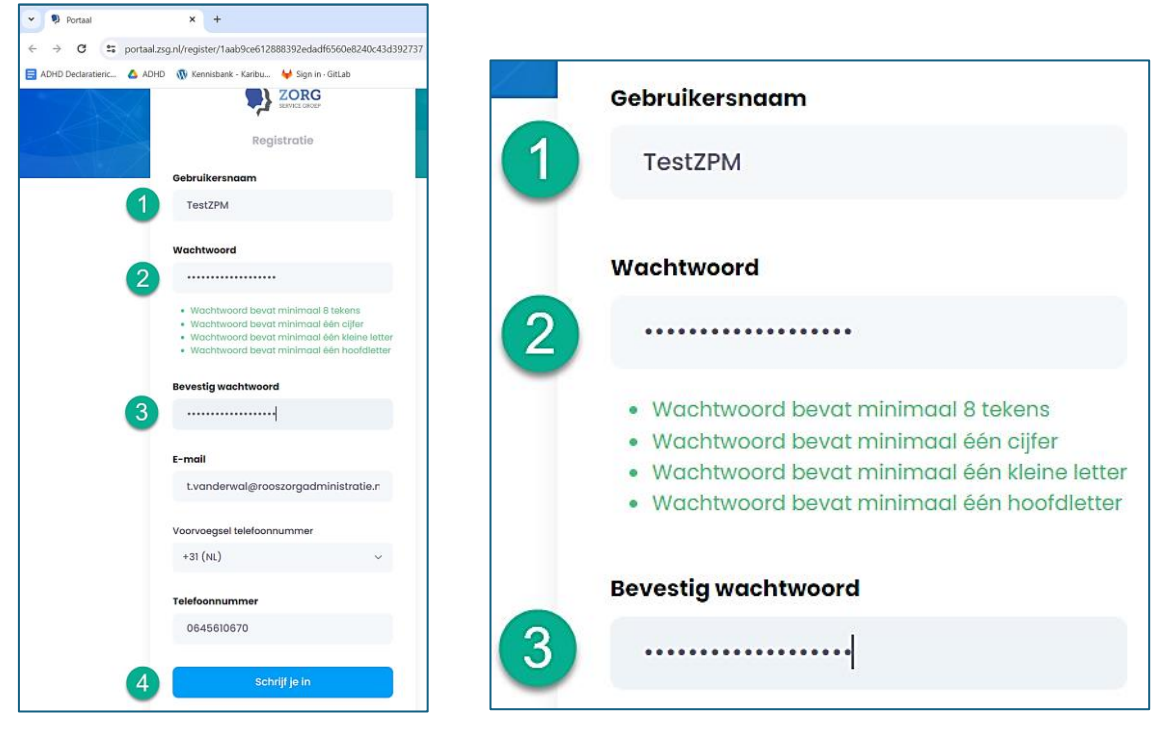

- *Kies uw eigen gebruikersnaam (dit mag uw e-mailadres zijn)* → *Onthoudt u deze naam goed* **<sup><b>***◆*</sup> Vult u een wachtwoord in → Onthoudt u deze naam goed
- *Herhaal uw wachtwoord*
- *Klikt u op: "schrijf je in"*

## **Het portaal**

Hierbij een korte uitleg over het portaal. Op de volgende pagina worden de vervolgstappen uitgelegd.

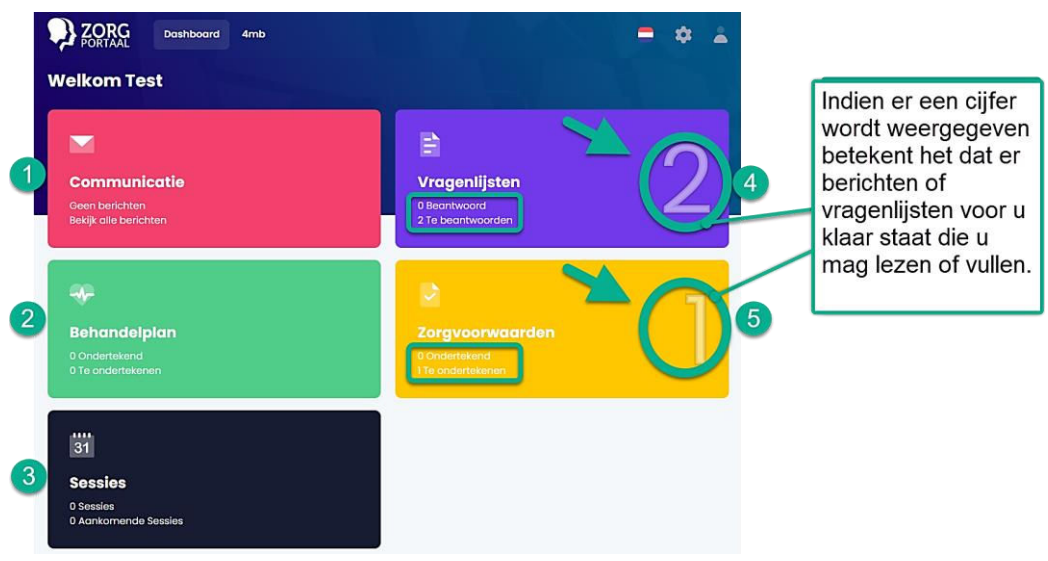

- *Berichten versturen naar uw behandelaar, of berichten ontvangen van uw behandelaar.*
- *Uw behandelplan ondertekenen of het getekende behandelplan inzien.*

3

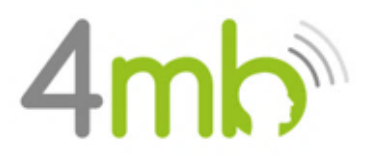

*Instructie Cliëntenportaal*

- *Hier vindt u een overzicht van al uw afspraken.*
- *Via deze menu-optie worden vragenlijsten klaargezet en worden afgenomen vragenlijsten weergegeven.*
- *Via deze menu-optie kunt u uw zorgvoorwaarden ondertekenen of de getekende voorwaarden inzien.*

#### **Stap 4. Vragenlijsten en Zorgvoorwaarden**

Onder de tab "**Vragenlijsten**" staan 2 vragenlijsten, die ingevuld moeten worden:

- ❑ Intakevragenlijst en Behandelplan VW
- ❑ SQ48

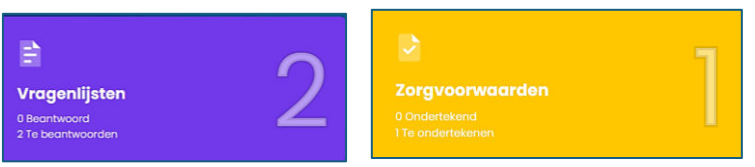

Onder de tab "**Zorgvoorwaarden**" staan de zorgvoorwaarden, die beantwoord en getekend moeten worden.

#### 4 **Intakevragenlijst en Behandelplan VW**

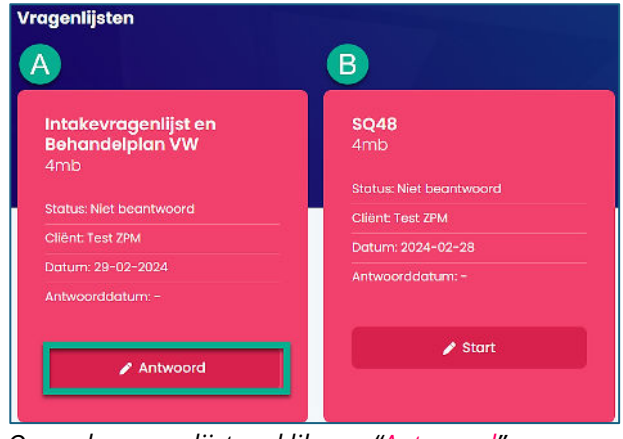

*Open de vragenlijst en klik op: "Antwoord".*

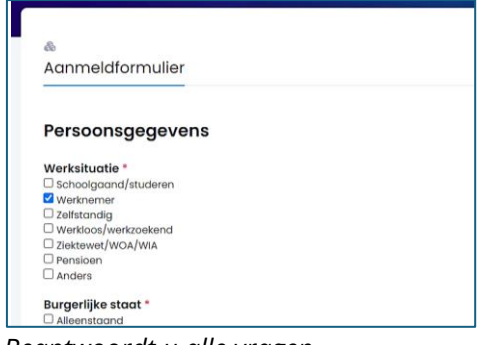

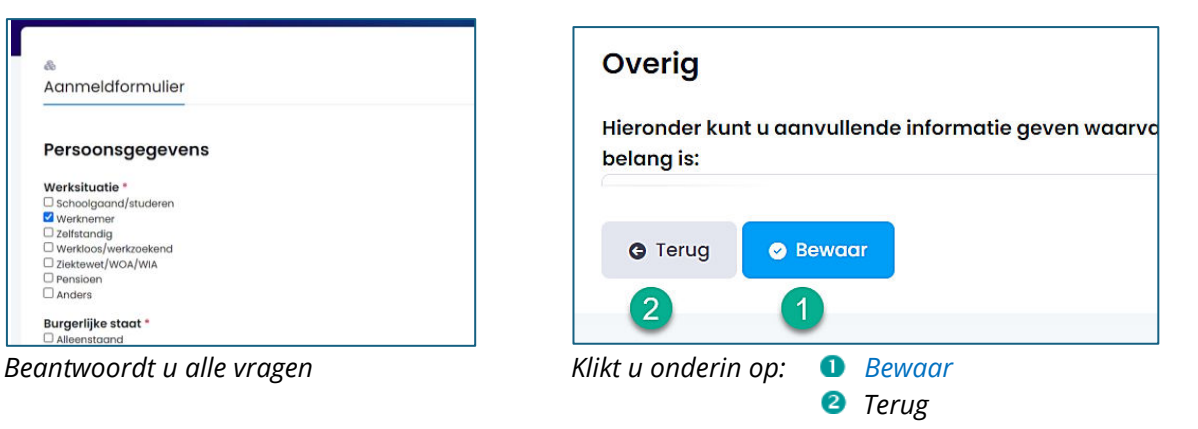

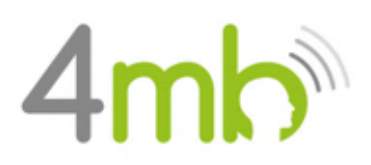

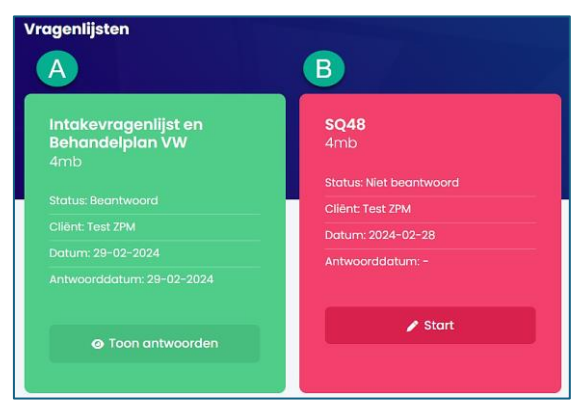

*Als u de vragenlijst heeft ingevuld, kleurt deze groen en staat de status op: "Beantwoord".*

## **Vervolgstappen**

- ❑ Vult de SQ48-vragenlijst in, die onder de vragenlijsten staat.
- ❑ Vult u de zorgvoorwaarden in, en tekent u deze.
- ❑ Nadat u alles heeft gevuld, zijn de grote cijfers weg en staat alles op: "Beantwoord".

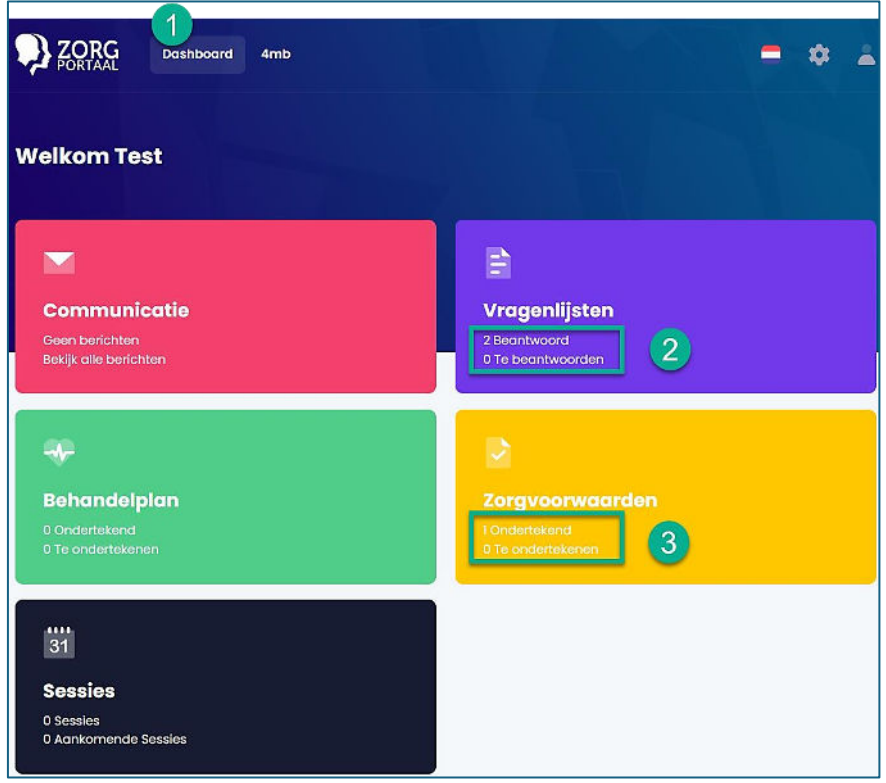

- *Door op dit dashboard te klikken, komt u in het hoofdscherm, zoals hierboven weergegeven.*
- *Als u alle vragenlijsten heeft beantwoord, staan de lijsten ook op: "Beantwoord".*
- *Als u de Zorgvoorwaarden heeft ondertekend, staat deze ook op: "Ondertekend".*

U heeft nu alle stappen succesvol doorlopen, dank u! Hartelijke groeten, 4mb